# シェアウェア「ScreenCutter」「メルプリⅠ」「WebLog」の Vista 対応について

Vista 対応版の遅れに伴い、現行バージョンのままでの対処方法をまとめました。

#### Vista にインストールするときの注意点は次の3つです。

- ・管理者権限のあるユーザーでログインしてインストール・運用する。
- ・インストール時とライセンス登録時には UAC(ユーザーアクセス制御)を解除して行う。
- ストールフォルダに「Program Files」フォルダを使わない。

追加補足:2008 年 4 月 14 日

Vista ServicePack1 を適用してください。特に「メルプリⅠ」を使う場合は必須です。

### 1. 管理者(Administrator)権限のあるユーザーでログイン

### 2. UAC(ユーザーアクセス制御)を解除

手順:

・コントロールパネルからユーザーアカウントを開く

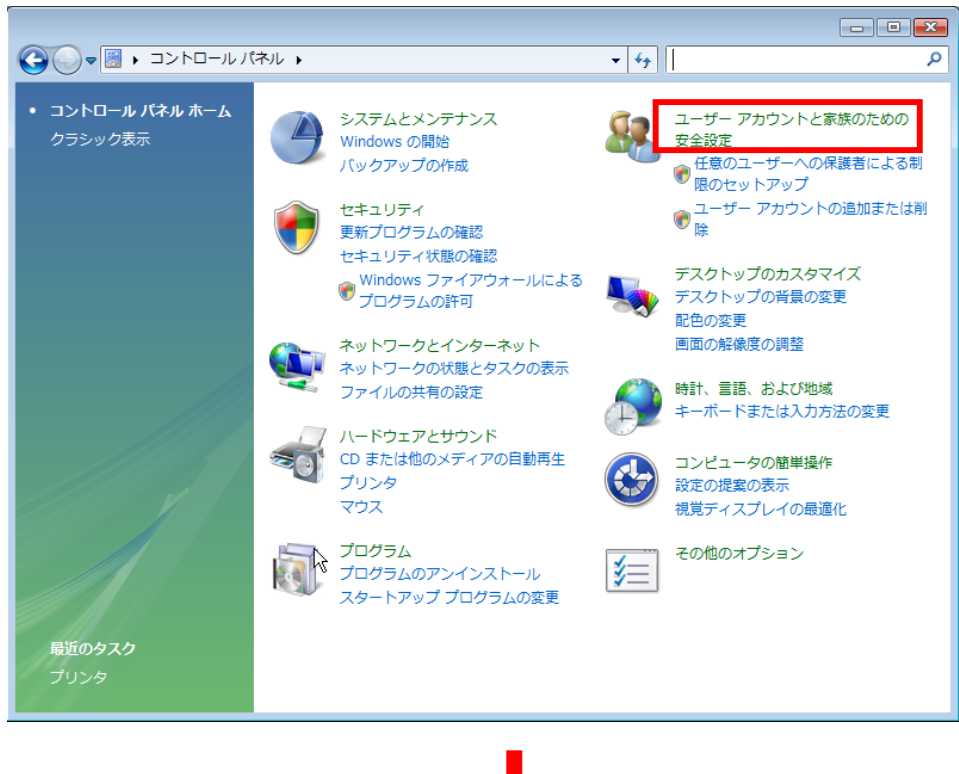

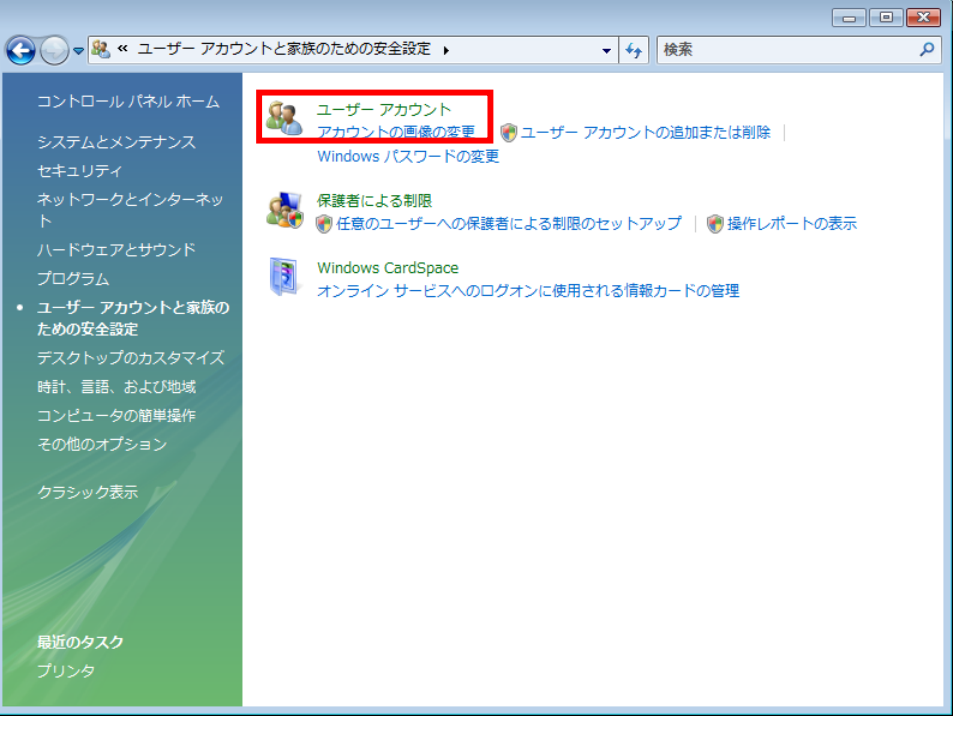

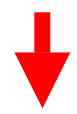

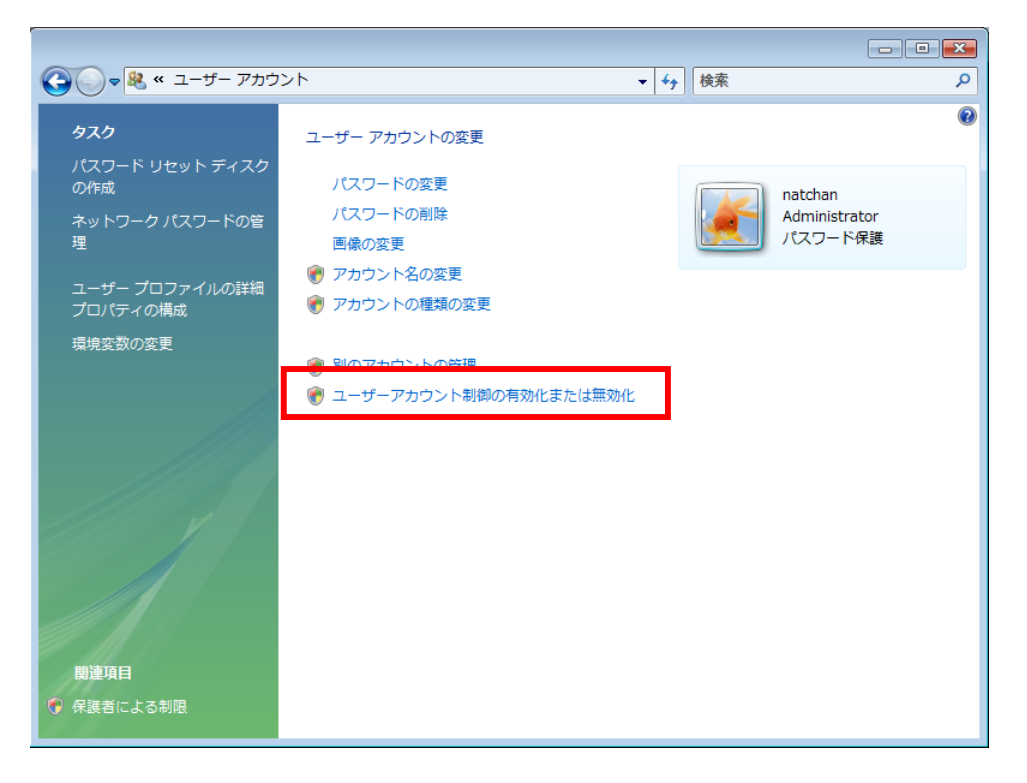

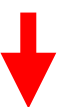

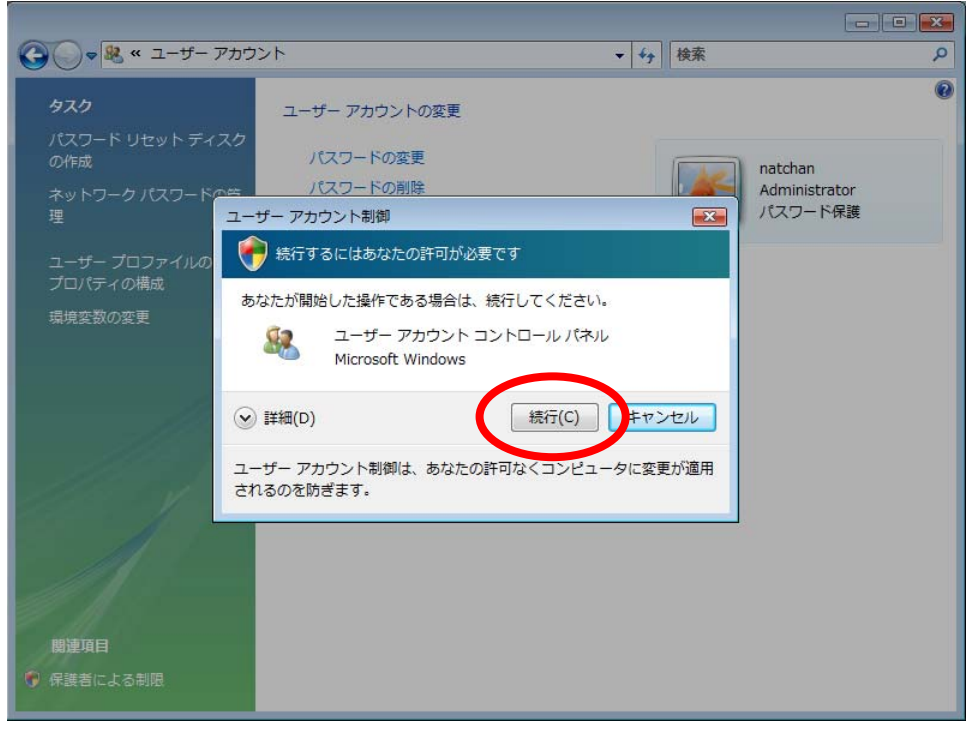

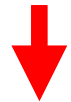

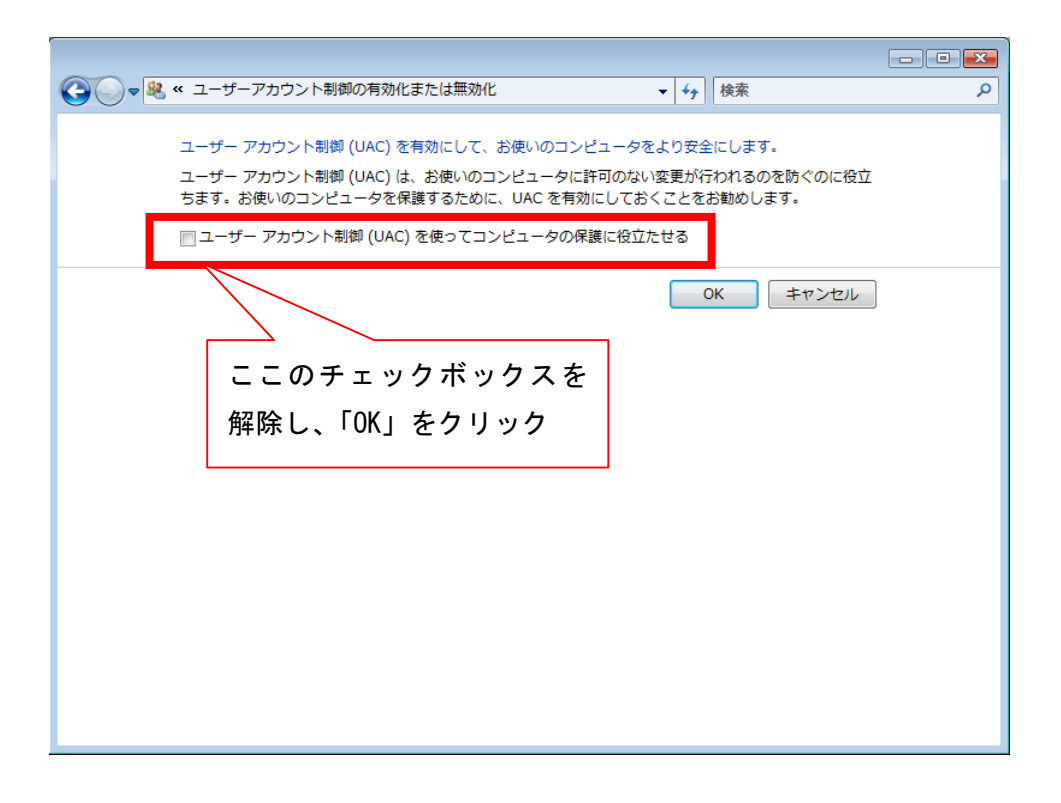

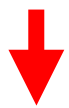

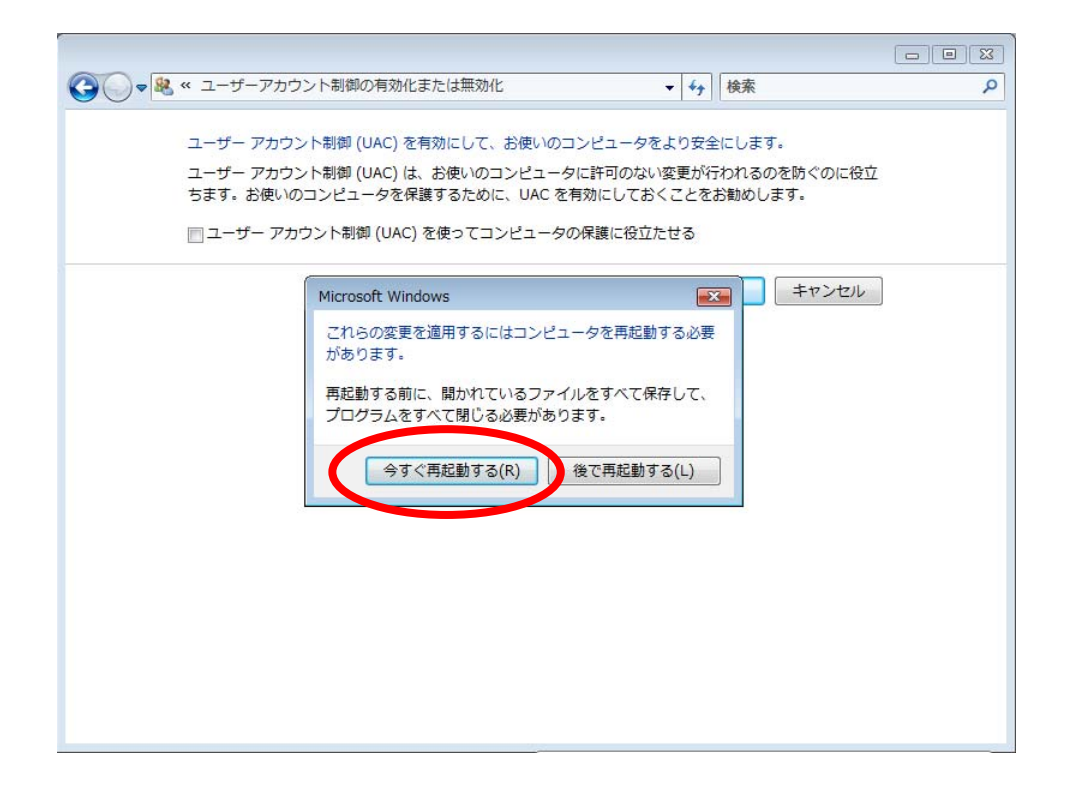

再起動後は UAC が解除された状態になっていますので、このままソフトウェアのインスト ールを行います。

## 3. Program Files にはインストールしない

Setup によるインストールでは、下図のように「Program Files」にフォルダを作成し てインストールが行われます。(注:ScreenCutter は解凍するだけなので不要。) ここで「ディレクトリ変更」をクリックしてディレクトリを変更します。 下図の「ディレクトリ変更」ウィンドウの例で言えば、パス名にある「C:\Program Filse\MailPrn\」の Program Filse\ を削除し「C:\MailPrn\」に変更します。

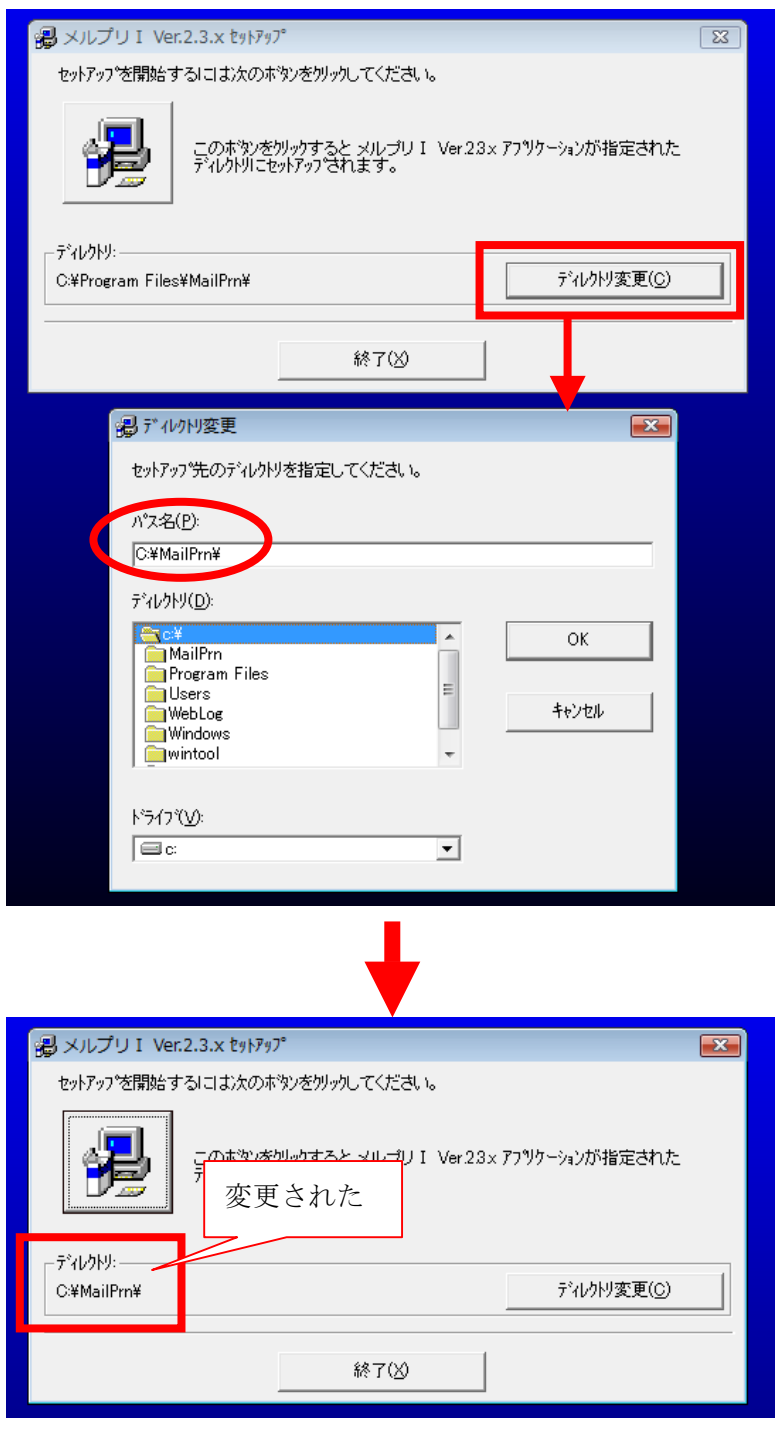

インストール後、最初の起動時に「使用許諾契約」が表示されます。 「同意する」をクリックしてインストールは完了です。UAC を有効に戻します。

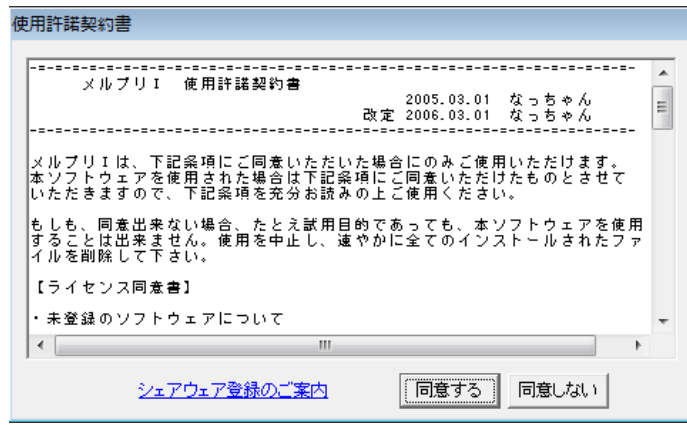

## 4. ライセンス登録時に再度 UAC を解除する

試用期間が終了後、またはヘルプ画面の「ライセンス情報」を開いてライセンスの登録を 行う場合は、再度 UAC を解除してください。ライセンス登録を行えば UAC を有効に戻し てください。

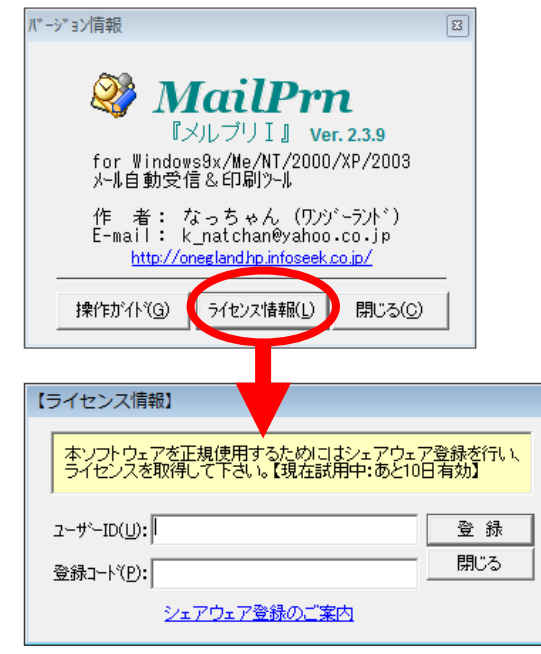